**1. Log into your myUH account and click** *Financial Aid***. (Must use Internet Explorer.)**

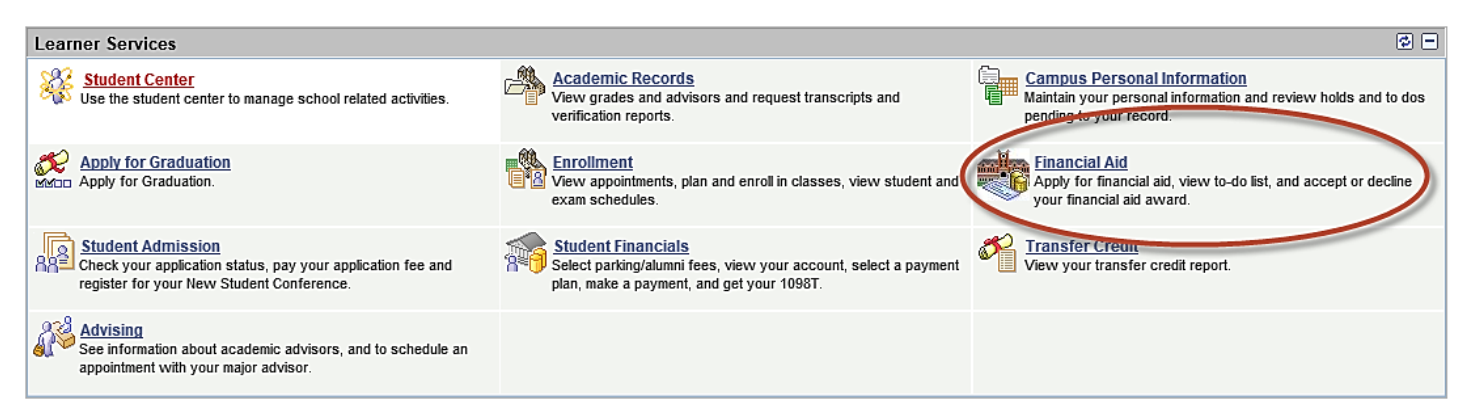

**2. Click** *Apply for UH Scholarships.*

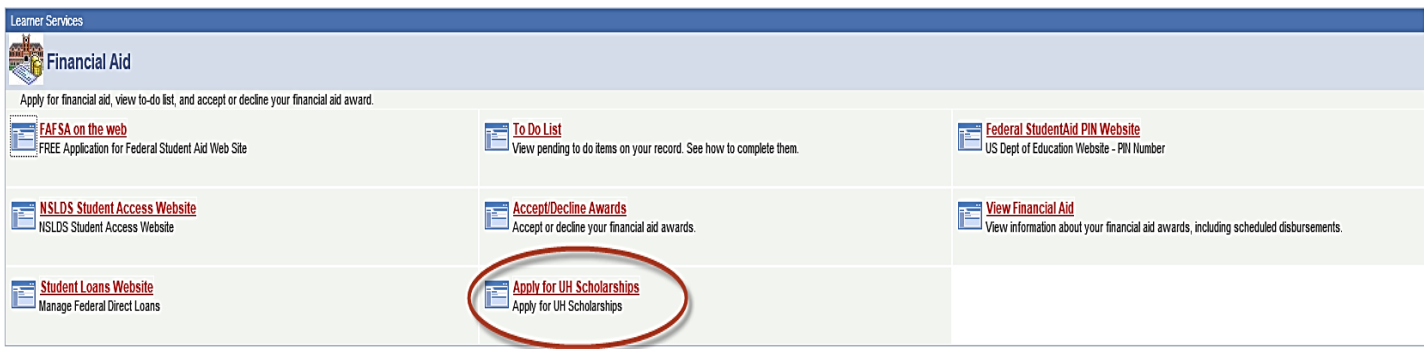

**3. Complete the** *Career* **and** *Academic Program* **fields.**

## **Financial Aid**

## **Search for Scholarships**

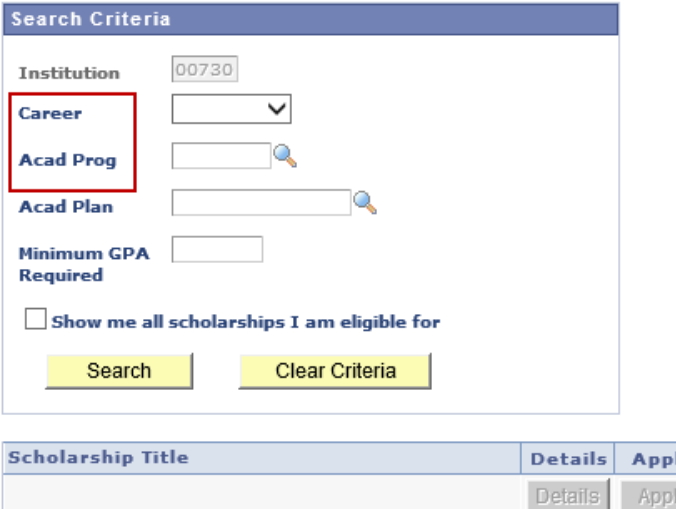

- **4. Check** *Show me all scholarships I am eligible for***.**
- **5. Click the** *Search* **button.**
- **6. Click on the** *Details* **of the scholarship you would like to apply for to read the criteria.**
- **7. Click** *Apply* **to complete the application and upload any necessary documents or forms.**
- **8. Click** *Submit* **for application to be processed.**